# Miva Merchant Q

OPTICS READYTHEME CUSTOMIZATION

Updated November 01, 2014

**MIVA** 

# Installing the Optics ReadyTheme

These instructions are for installing a ReadyTheme to a brand new store. If you have an existing store, please contact support.

1. Got to http://www.miva.com/mm5/merchant.mvc?Screen=readythemes&Store\_Code=MIVA and download the theme you want. For this guide we are downloading and installing the Optic Ready-Theme.

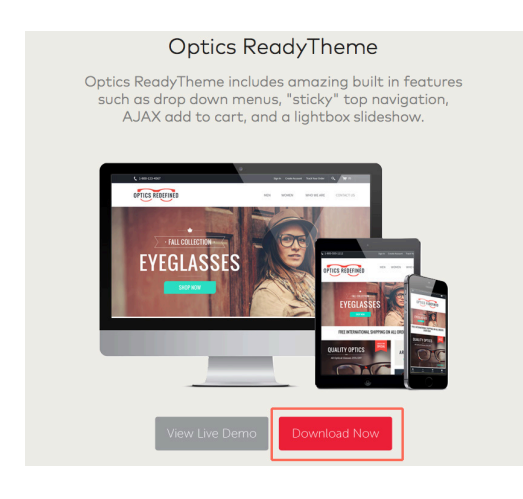

2. Go to your Miva 9 Admin, click on Menu, scroll down and select "User Interface."

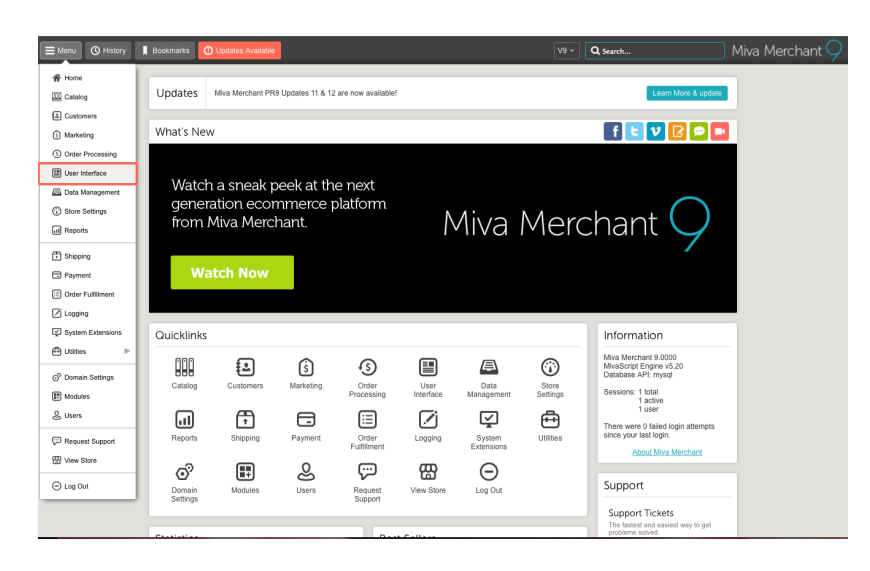

3. Select Frameworks, click on the upload button, select "Upload-Overwrite."

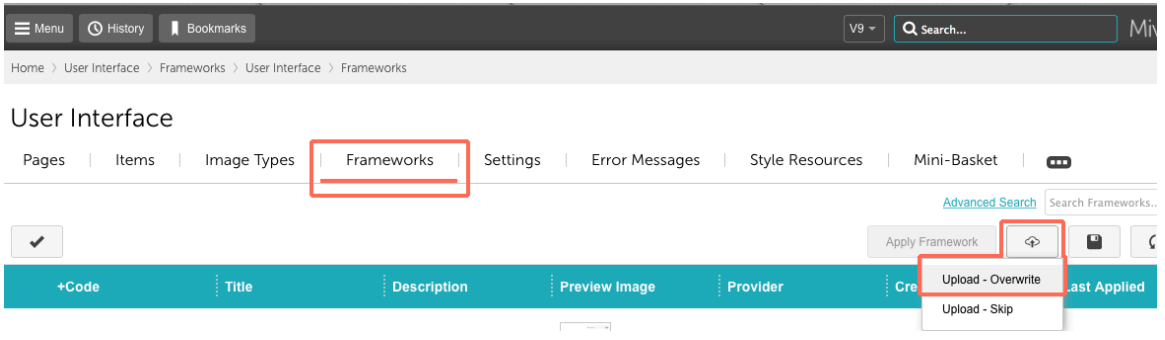

4. Go to your downloads file, open the readytheme folder, and select the .pkg file, then select "Choose."

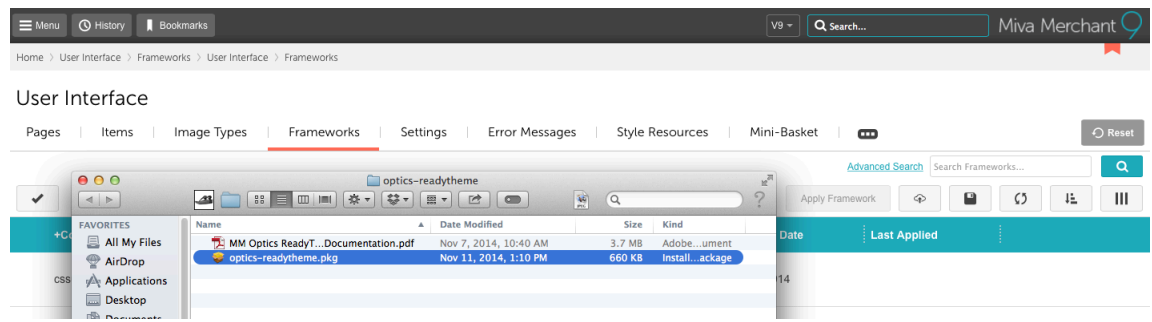

5. Click on your ReadyTheme, Click "Apply Framework."

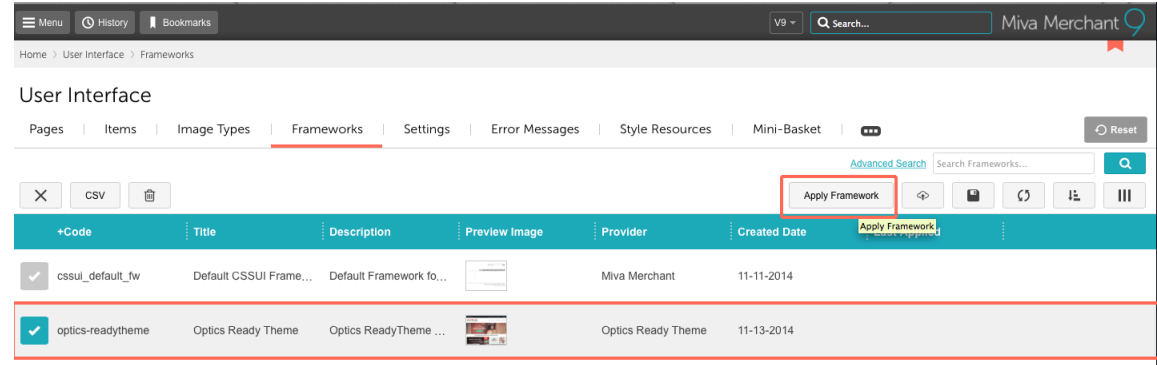

6. Click the two boxes, "Overwrite Images" and "Overwrite CSS Files", then click "Apply."

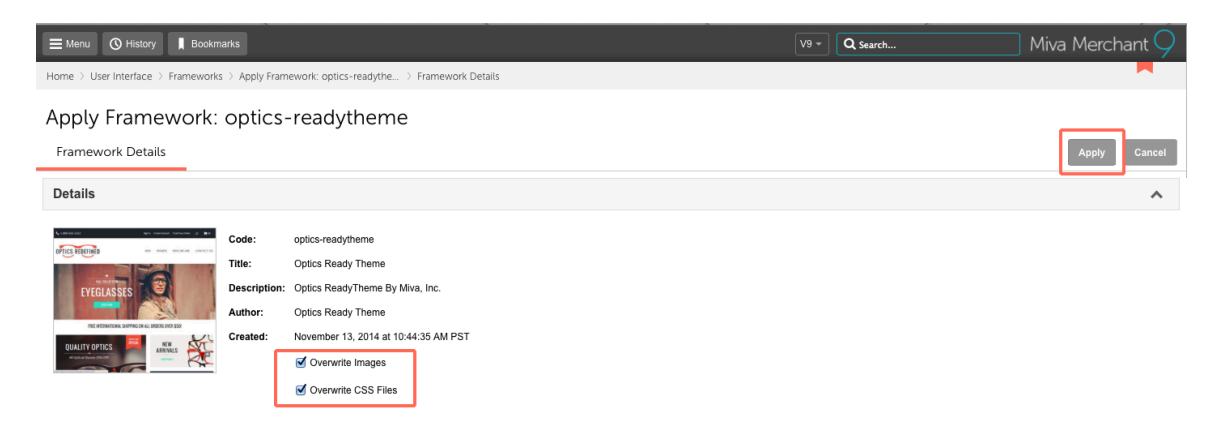

7. A secondary warning page will come up, go ahead and hit "Apply" one more time.

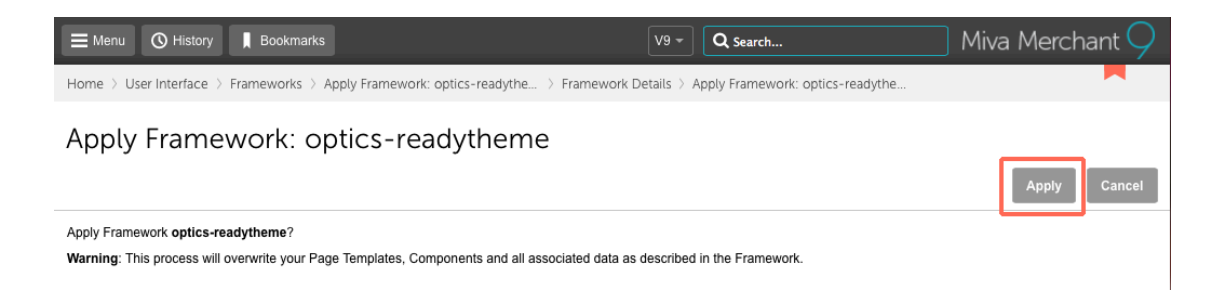

# **Install Product Image Custom Fields**

**8.** This may or might not need to be done, depending on future updates for this theme. Go to Utlities, Add/Remove Modules and see if "Product Image Custom Fields" is in the "Available Modules" area. If it is, click on the install button. If it's down below under "Installed Modules" then you can skip to the next step.

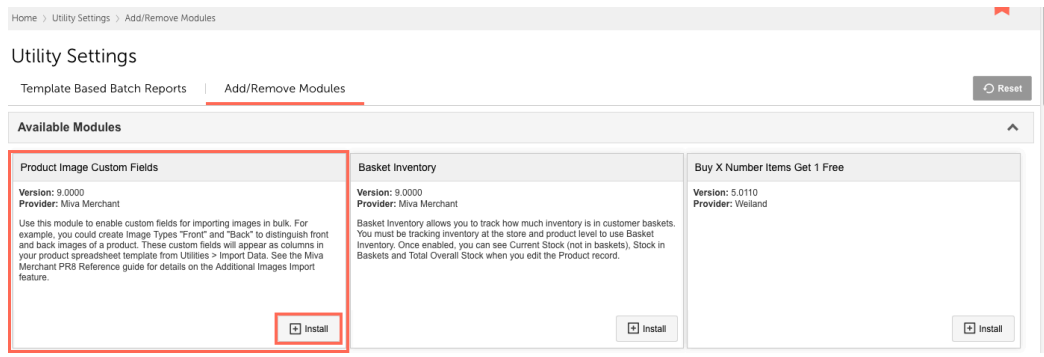

# Customizable Areas in the Optics ReadyTheme

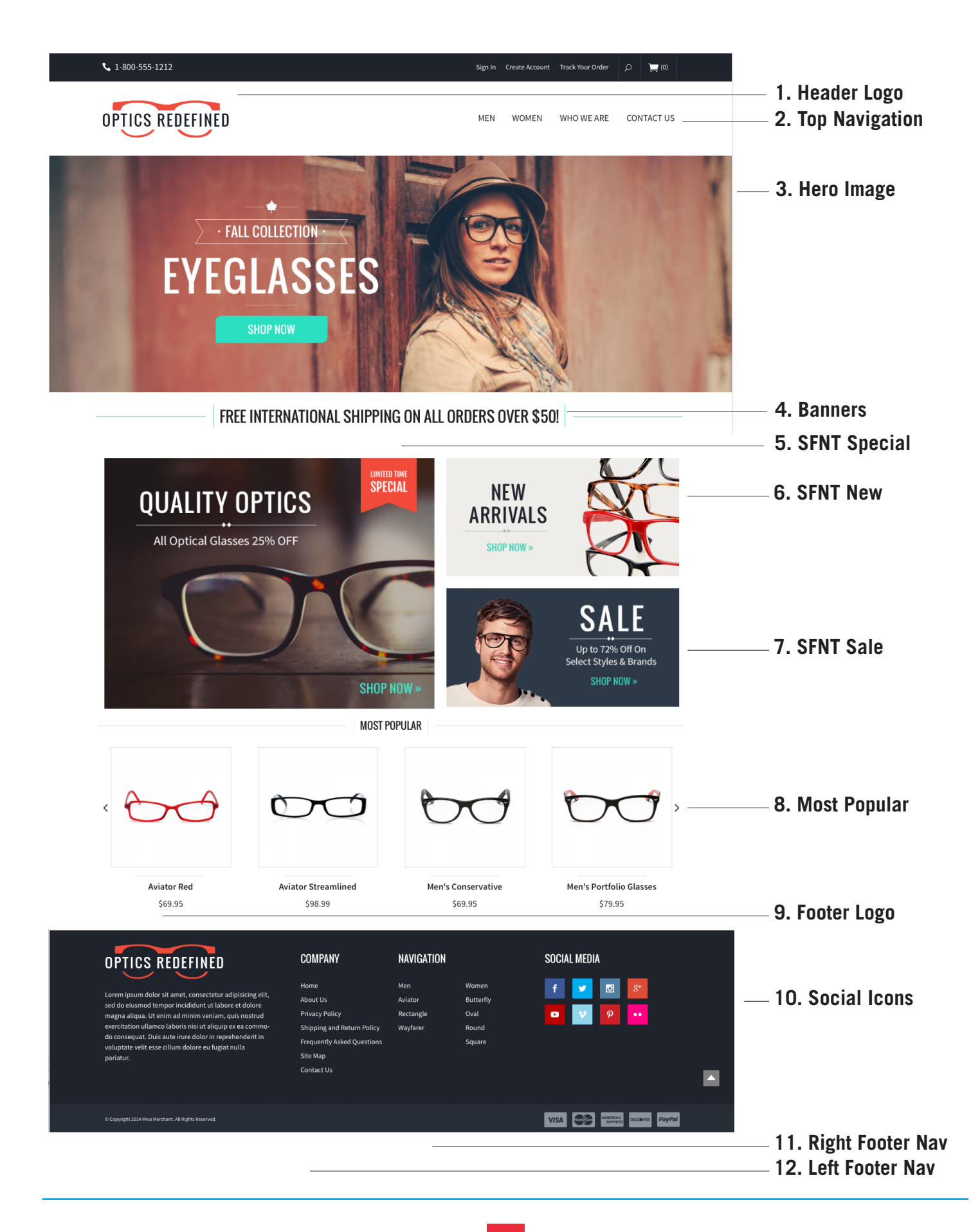

# Accessing the Optics ReadyTheme

- 1. Click on the Menu
- 2. Click on ReadyTheme

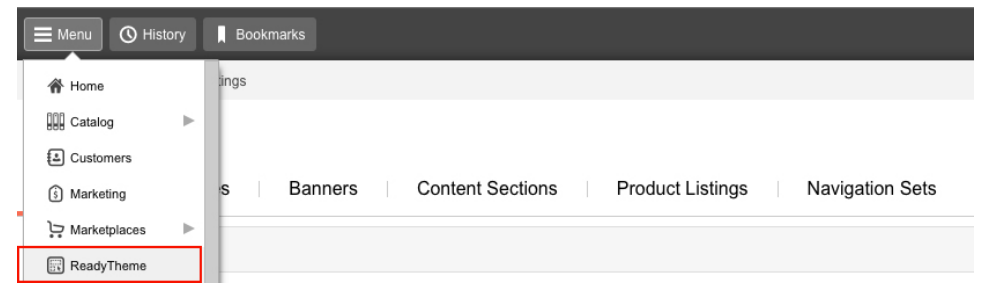

## Replace the Top Logo with Alternate Image UNDER SETTINGS TAB

# ReadyTheme Settings | Images | Banners | Content Sections | Product Listings | Navigation Sets

- 1. Go to Logo Type/Logo Image
- 2. Click on "Select Logo"
- 3. Upload your logo to replace the current one. Click on "Select" in the bottom right corner.
- 4. Click "Update" in the top right corner.

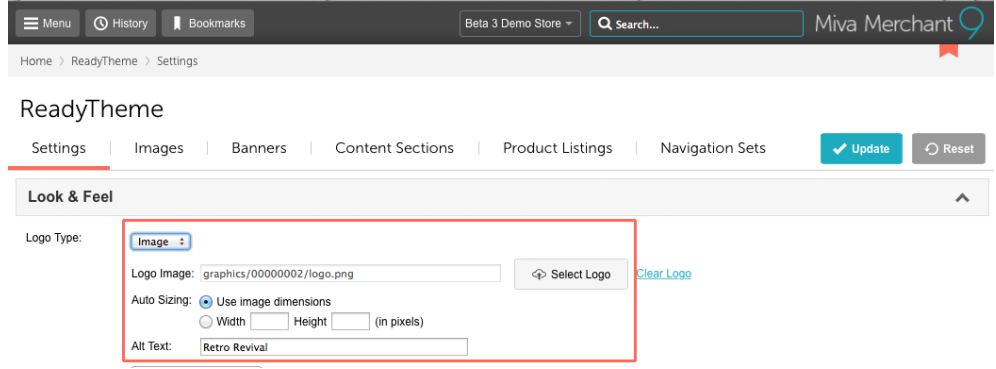

# Replace Top Logo with Text

#### UNDER SETTINGS TAB

If you don't have a logo, you can use plain text in it's place.

- 1. Next to "Logo type" click on Image Drop Down Menu
- 2. Select: Text"
- 3. Enter "Store Name" and "Store Tagline"
- 4. Click "Update" in top right corner.

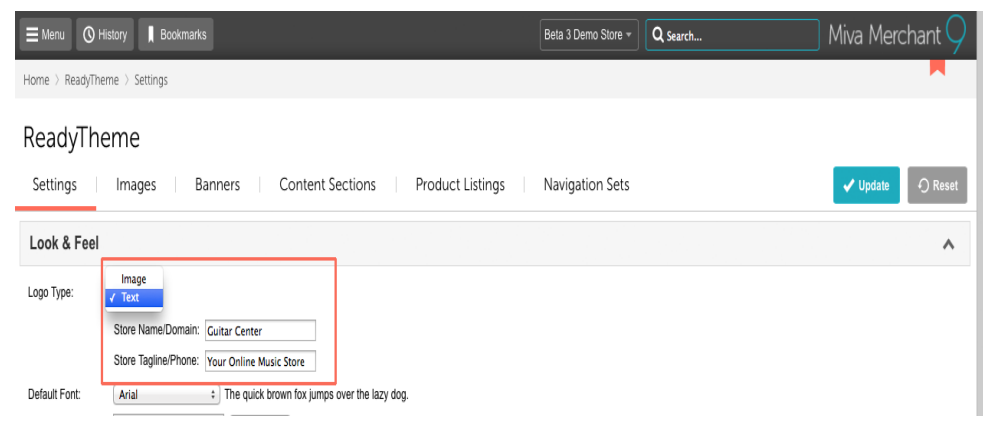

## Enable Social Media Icons UNDER SETTINGS TAB

- 1. Click "Enable Social Icons"
- 3. Enter your links for whichever platforms you are on (empty fields will not show an icon on your Storefront page)
- 4. Click "Update"

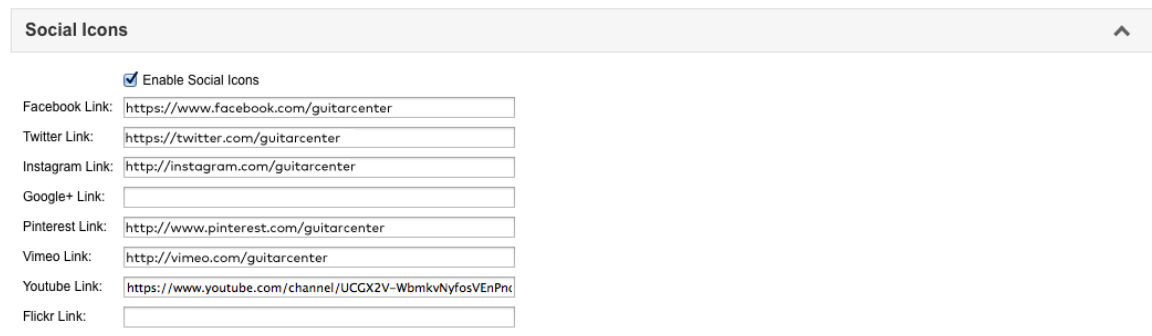

## Enable Third Party Social Sharing Code UNDER SETTINGS TAB

- 1. If you have a 3rd Party Social Sharing Code, click the "Enable Social Sharing Code" box
- 2. Enter your code into the "3rd Party Social Sharing Code" Field
- 3. Click "Update"

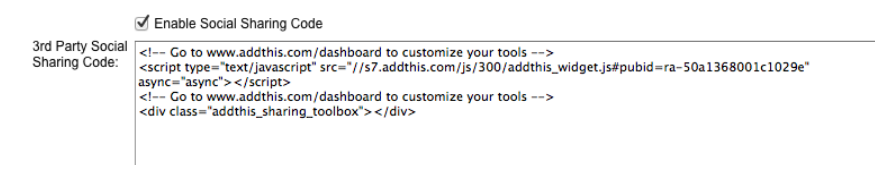

# Enable Trust Symbol

## UNDER SETTINGS TAB

- 1. If you have a SSL Site Seal, Click the "Active" box
- 2. Enter your code into the :SSL Site Seal or Trust Symbol: field
- 3. Click "Update"

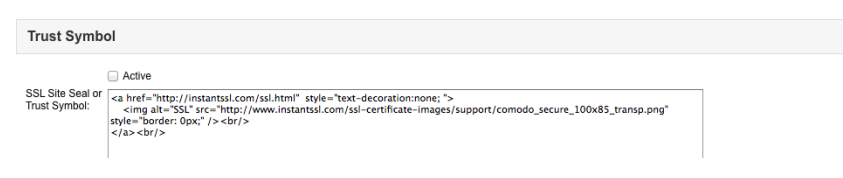

 $\mathcal{A}$ 

# Updating Images - "Main Hero" Image

## UNDER IMAGES TAB

#### ReadyTheme

Settings Images **Banners** Content Sections | Product Listings | Navigation Sets

- 1. Select "Storefront Hero Image"
- 2. Click the pencil icon to edit/replace the image
- 3. Under the "Image" field, click "Select Image" and upload your new image
- 4. Update your "Alt Text" as well as any other appropriate fields
- 5. Click "Save"

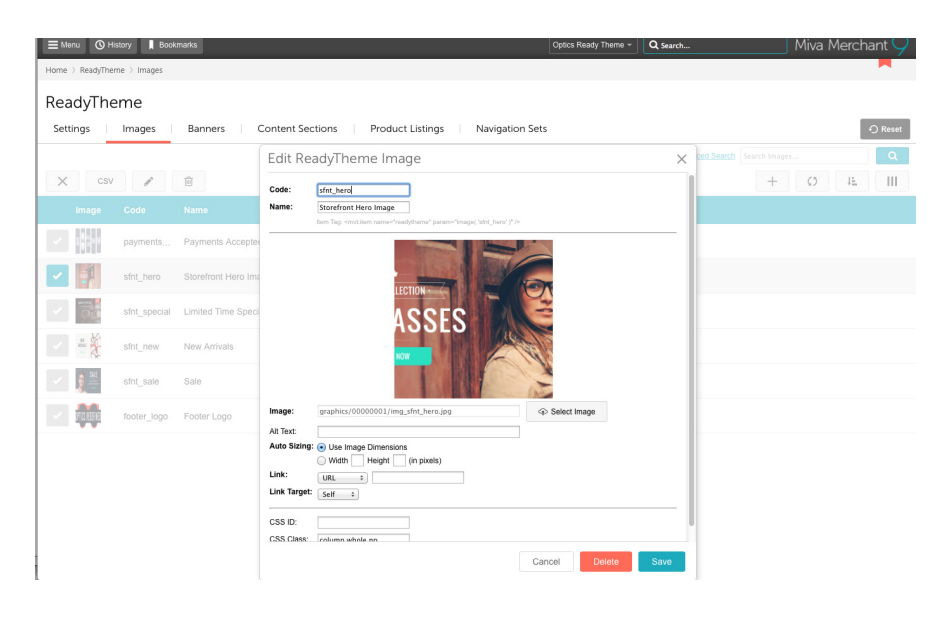

# Update "Storefront Special" Image

## UNDER IMAGES TAB

- 1. Select "Limited Time Special" image
- 2. Click the pencil icon to edit/replace the image
- 3. Under the "Image" field, click "Select Image" and upload your new image
- 4. Update your "Alt Text" as well as any other appropriate fields.
- 5. Click "Save"

## Update "Storefront New" Image

## UNDER IMAGES TAB

- 1. Select the "New Arrivals" image
- 2. Click the pencil icon to edit/replace the image
- 3. Under the "Image" field, click "Select Image" and upload your new image
- 4. Update your "Alt Text" as well as any other appropriate fields.
- 5. Click "Save"

## Update "Storefront Sale" Image

## UNDER IMAGES TAB

- 1. Select the "Sale" image
- 2. Click the pencil icon to edit/replace the image
- 3. Under the "Image" field, click "Select Image" and upload your new image
- 4. Update your "Alt Text" as well as any other appropriate fields.

5. Click "Save"

# Replace the "Footer Logo" with Alternate Image

## UNDER IMAGES TAB

- 1. Click on "Footer Logo"
- 2. Click the pencil icon to edit/replace the image
- 3. Under the "Image" field, click "Select Image" and upload your new image
- 4. Update your "Alt Text" as well as any other appropriate fields.
- 5. Click "Save"

# Update Top Banner Text

## UNDER BANNERS TAB

ReadyTheme

Settings | Images **Banners** Content Sections | Product Listings | Navigation Sets

- 1. Select the "Free Shipping" banner
- 2. Click the pencil icon to edit/replace the text
- 3. In the "Message" field, enter your new text
- 4. Click "Save"

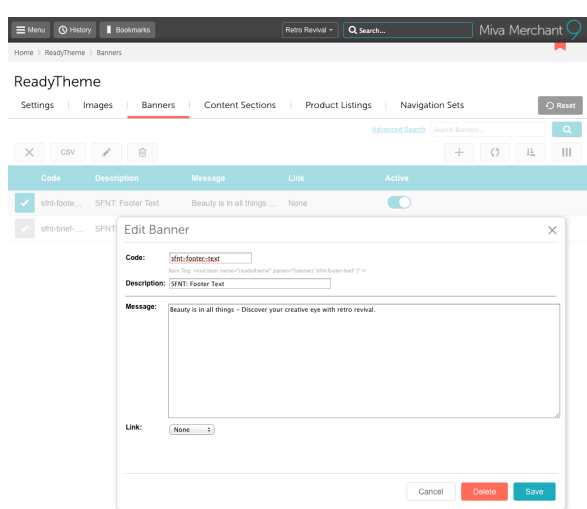

# Update Navigation Pages Content

## UNDER CONTENT SECTIONS TAB

#### ReadyTheme

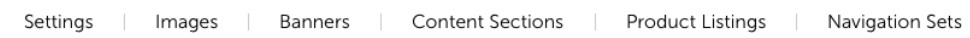

- 1. Click on the page you'd like to change
- 2. Click on the pencil icon to edit it
- 3. In the "Content" field add your information
- 4. Click "Save"

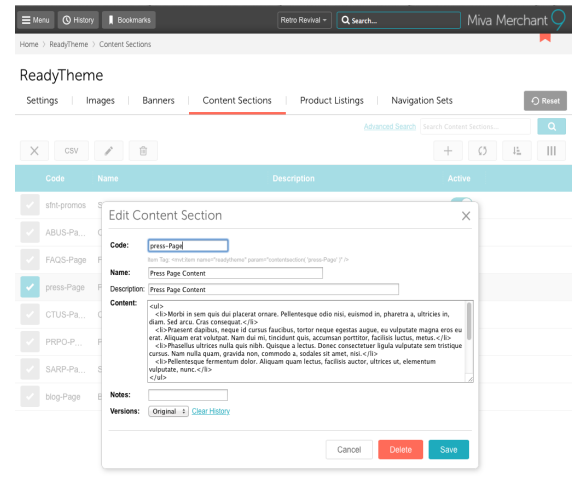

# Update "Most Popular"

## UNDER PRODUCT LISTINGS TAB ReadyTheme

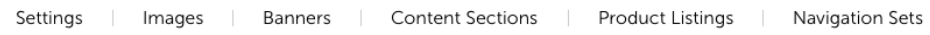

- 1. Select the "Most Popular" banner
- 2. Click on the pencil icon to edit

3. Under "Custom Fields" select the items you want to display, then click select to move them over into the secondary box.

 $\mathbf{E}$ 

- 4. Under "Products to Display" choose where you want the products to pull from
- 5. Fill in any other applicable fields
- 6 Click "Save"

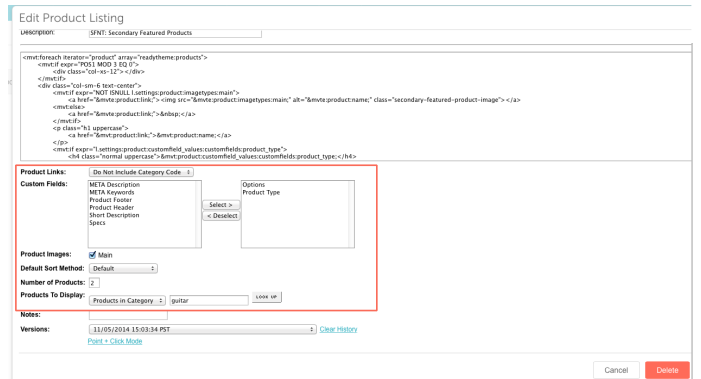

# Update Top Navigation Bar

## UNDER NAVIGATION SETS TAB

#### ReadyTheme

Settings | Images Banners **Content Sections** Product Listings Navigation Sets

- 1. Click on the "Top Navigation Bar" item
- 2. Click on the page icon with an arrow on it in the top column
- 3. Click on any item you want to update
- 4. Click on the pencil icon to edit it and update to your navigation choices
- 5. Under "Link" choose where you would like the navigation to go to
- 6. Continue until all navigation is updated, click "Save"

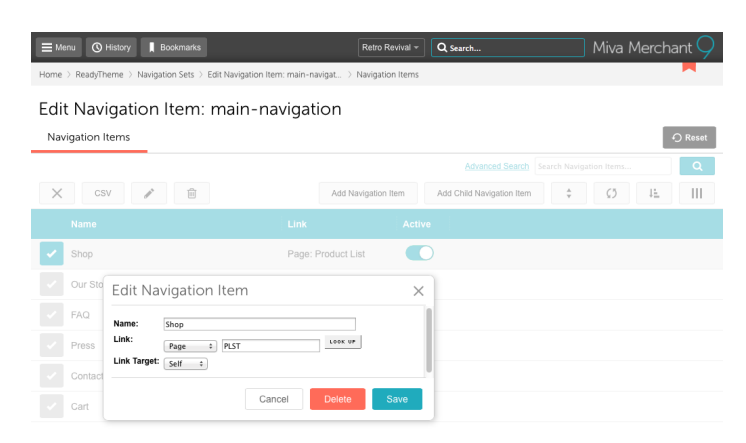

## Create Drop Down Menu

## UNDER NAVIGATION SETS TAB

- 1. Hover (don't click) over "Top Navigation Bar"
- 凹 2. Click on the page icon with an arrow on it in the left column
- 3. Click on any Parent Navigation that you want to have a Sub Nav for
- 4. Click on "Add Child Navigation Item"
- 5. Fill in the "Name" of the sub navigation item
- 6. Under "Link" choose where you would like the navigation to go to
- 7. If you have more sub navigation to add click on the "Add+", if you're done, click on the "Add" Button

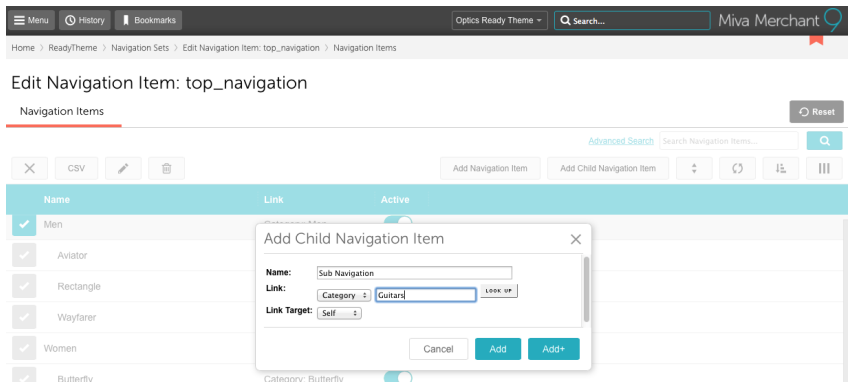

# Update Footer Navigation

UNDER NAVIGATION SETS TAB

- 1. Click on the "Left Footer Navigation"item
- 凹 2. Click on the page icon with an arrow on it in the top column  $\Box$
- 3. Click on any item you want to update
- 4. Click on the pencil icon to edit it and update to your navigation choices
- 5. Under "Link" choose where you would like the navigation to go to
- 6. Continue until all navigation is updated, click "Save"
- 7. Follow these same steps for "Right Footer Navigation"

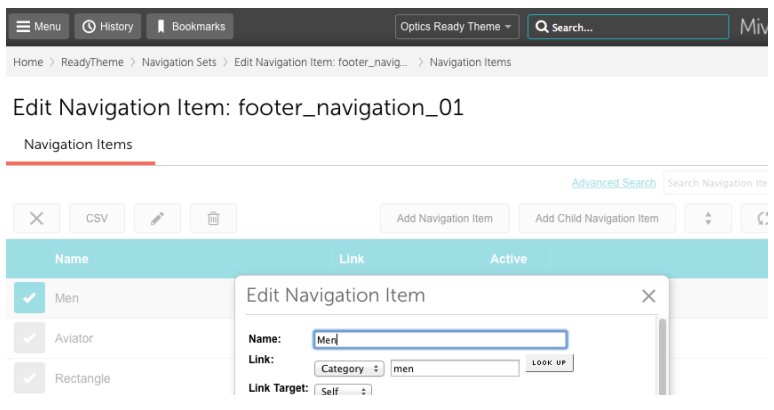